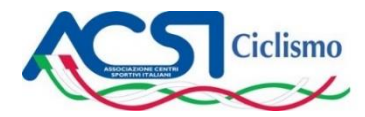

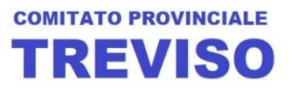

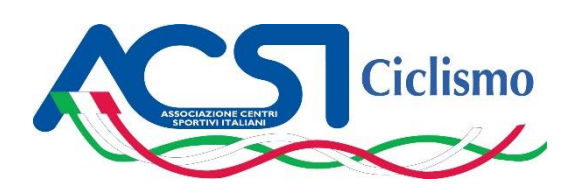

# **PROCEDURA DI AFFILIAZIONE E TESSERAMENTO**

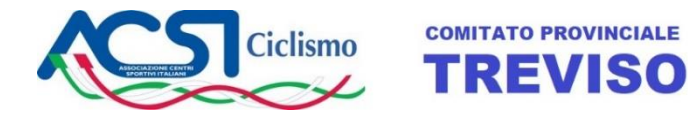

# **INDICE**

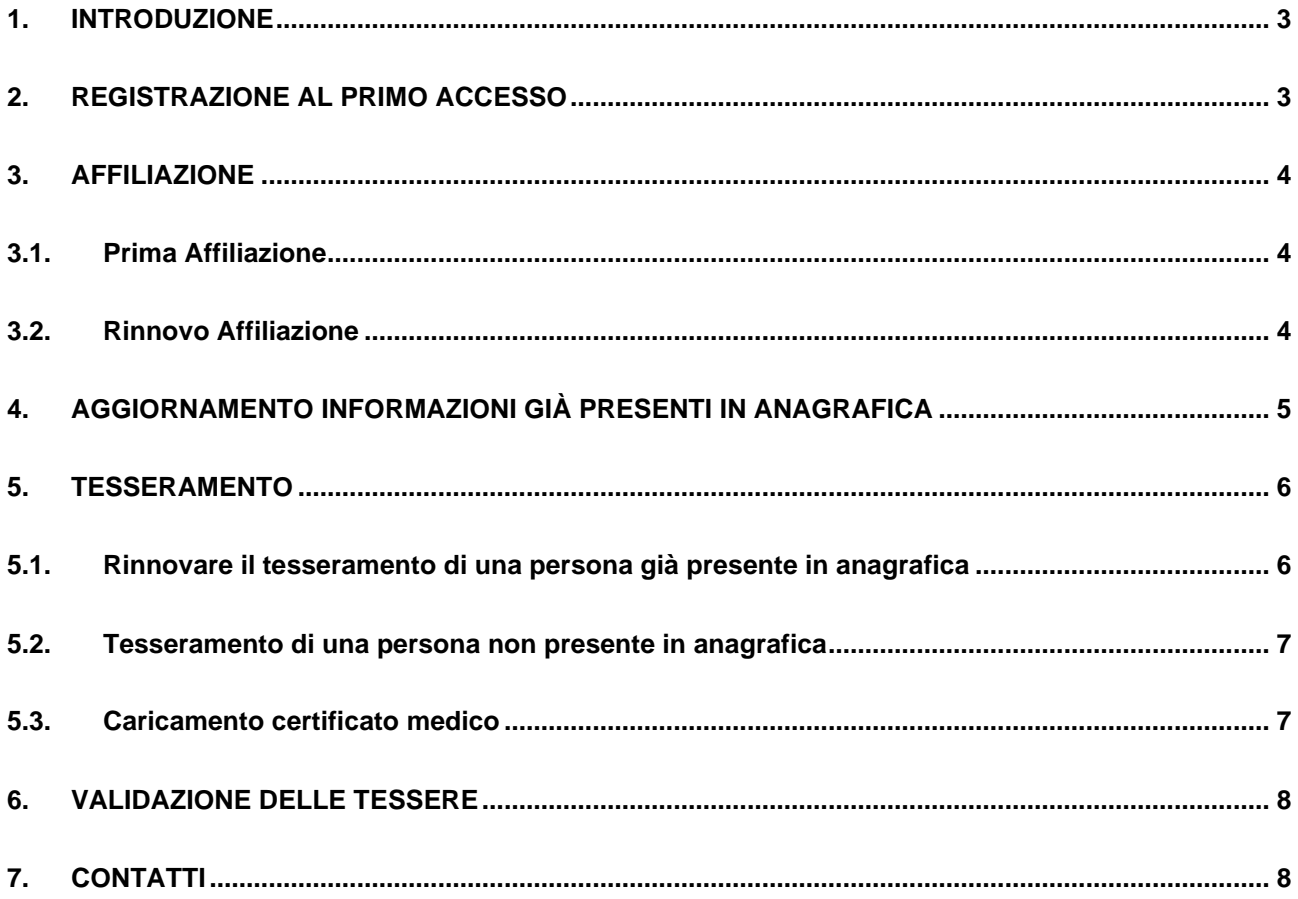

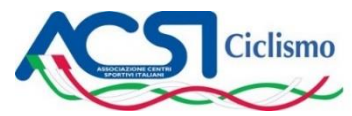

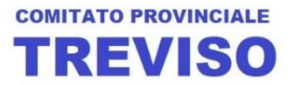

## <span id="page-2-0"></span>**1. INTRODUZIONE**

La modalità di affiliazione e tesseramento attiva dal 2017 prevede che ciascuna Società sia autonoma nell'aggiornamento di tutti i dati relativi ai propri iscritti. Per tale motivo è previsto che il Presidente della Società (o suo delegato) abbia accesso alla nuova piattaforma informatica raggiungibile al sito [www.myacsiciclismo.it.](http://www.myacsiciclismo.it/) Per farlo è sufficiente un computer collegato ad internet.

A sua volta, ciascun tesserato ha la possibilità, dopo essersi registrato sul sito, di visualizzare lo stato del suo tesseramento, di visualizzare i suoi dati anagrafici e di stampare su carta o scaricare sullo smartphone la sua tessera.

Di seguito vengono descritte le principali operazioni che la Società può effettuare.

# <span id="page-2-1"></span>**2. REGISTRAZIONE AL PRIMO ACCESSO**

- 1. Accedere al sito [www.myacsiciclismo.it](http://www.myacsiciclismo.it/) e poi cliccare su "Registrati"; viene visualizzata una pagina con l'Informativa sulla Privacy che è necessario accettare selezionando i due quadratini a fine pagina e poi cliccando su "Prosegui"
- 2. Si presenta la schermata "Dati Anagrafici" in cui vanno inseriti tutti i dati anagrafici (il codice fiscale viene calcolato automaticamente cliccando su  $\mathfrak{D}_1$  e poi cliccare su "Prosegui"
- 3. Si presenta schermata "Dati Accesso" in cui vanno inseriti:
	- a. Nome Utente (si consiglia di utilizzare il formato cognome\_nome come, ad esempio, rossi\_mario)
	- b. Password
	- c. Indirizzo e-mail (è indispensabile per completare la registrazione)
- 4. per completare la registrazione è necessario cliccare sulla mail che riceverete da [assistant@myacsiciclismo.it;](mailto:assistant@myacsiciclismo.it) se non la ricevete controllate nella posta indesiderata
- 5. per poter gestire il tesseramento di tutti gli atleti della propria Società è necessario richiedere al Comitato di Treviso di abbinare l'utente alla Società inviando una mail a [info@acsi-treviso.it](mailto:info@acsi-treviso.it) dove si indica il Nome Utente scelto e la corrispondente Società; ad operazione effettuata riceverete una mail di conferma
- 6. dopo aver ricevuto la mail di conferma della registrazione, accedere al sito [www.myacsiciclismo.it](http://www.myacsiciclismo.it/) cliccare su "Dati Accesso" nel menù a sinistra e, nella schermata che si presenta, nella casella "anno di elaborazione dati" scrivere l'anno corrente (ad esempio "2019")

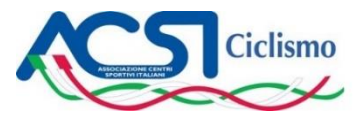

# **COMITATO PROVINCIALE TREVISO**

#### <span id="page-3-0"></span>**3. AFFILIAZIONE**

#### <span id="page-3-1"></span>**3.1. Prima Affiliazione**

- Dopo aver effettuato l'accesso al sito [www.myacsiciclismo.it](http://www.myacsiciclismo.it/) (inserendo "Nome Utente" e "Password") cliccare su "Squadre" nel menù a sinistra e appare una schermata che riporta la Società di appartenenza; cliccare su
- Si presenta una schermata che nella parte alta presenta il seguente menù:

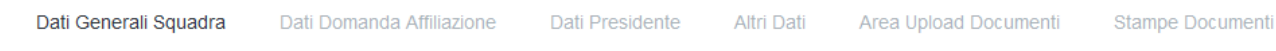

- Compilare tutti i campi delle schede "Dati generali Squadra", "Dati Domanda Affiliazione", "Dati Presidente" e "Altri Dati"
- Andare nella scheda "Stampe Documenti" e successivamente ciccare sull'icona che si trova alla destra della scritta "Stampa Modulo Affiliazione"; in questo modo verrà scaricato il modulo di affiliazione già compilato con i dati precedente inseriti; a questo punto sarà sufficiente stampare il modulo e firmarlo
- Andare nella scheda "Area Upload Documenti" per caricare i moduli che devono essere precedentemente scansionati: atto costitutivo, statuto, documento di identità del Presidente, documento di attribuzione del codice fiscale o della partita IVA, affiliazione
- Effettuare il bonifico a favore di ACSI Ciclismo Treviso IBAN **IT02F0306962284100000000703**
- Inviare una mail a [info@acsi-treviso.it](mailto:info@acsi-treviso.it) con la ricevuta del bonifico
- Quando il Comitato Provinciale avrà ricevuto il bonifico provvederà a validare l'affiliazione e verrà inviata conferma via mail a chi ne aveva fatto la richiesta

#### <span id="page-3-2"></span>**3.2. Rinnovo Affiliazione**

- 1. Dopo aver effettuato l'accesso al sito [www.myacsiciclismo.it](http://www.myacsiciclismo.it/) (inserendo "Nome Utente" e "Password") cliccare su "Dati Accesso" nel menù a sinistra e, nella schermata che appare, nel campo "Anno di elaborazione dati" scrivere l'anno per il quale si richiede l'affiliazione (ad esempio 2018)
- 2. Cliccare su "Squadre" nel menù a sinistra e appare una schermata che riporta la Società di appartenenza; cliccare su  $\mathscr{D}$
- 3. Si presenta una schermata che nella parte alta presenta il seguente menù:

Dati Generali Squadra Dati Domanda Affiliazione

4. Se non ci sono state variazioni societarie rispetto all'anno precedente, andare nella scheda "Stampe Documenti" e successivamente ciccare sull'icona che si trova alla destra della scritta "Stampa Modulo

Dati Presidente

Altri Dati

Area Upload Documenti

Stampe Documenti

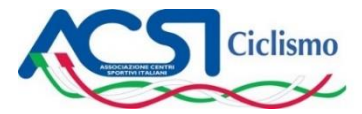

Affiliazione"; in questo modo verrà scaricato il modulo di affiliazione già compilato con i dati precedentemente inseriti; a questo punto sarà sufficiente stampare il modulo e firmarlo

**COMITATO PROVINCIALE** 

**TREVISO** 

- 5. Andare nella scheda "Area Upload Documenti", eliminare l'affiliazione presente (che si riferisce all'anno precedente) e caricare la nuova affiliazione
- 6. Effettuare il bonifico a favore di ACSI Ciclismo Treviso IBAN **IT02F0306962284100000000703**
- 7. Inviare una mail a [info@acsi-treviso.it](mailto:info@acsi-treviso.it) con la ricevuta del bonifico
- 8. Quando il Comitato Provinciale avrà ricevuto il bonifico provvederà a validare l'affiliazione e verrà inviata conferma via mail a chi ne aveva fatto la richiesta
- 9. Da questo momento sarà possibile gestire i tesseramenti

# <span id="page-4-0"></span>**4. AGGIORNAMENTO INFORMAZIONI GIÀ PRESENTI IN ANAGRAFICA**

- Dopo aver effettuato l'accesso al sito [www.myacsiciclismo.it,](http://www.myacsiciclismo.it/) se la scheda atleta non è completa (ad esempio manca la foto o la e-mail o il certificato medico o altro) è necessario tornare nella pagina principale, cliccare su "Squadre" nel menù a sinistra e appare una schermata che riporta la Società di appartenenza; cliccare su  $\mathbb{B}$
- Si presenta una schermata che contiene tutti i nominativi dei tesserati dell'anno precedente; cliccare su C che si trova alla destra del nominativo della persona di cui si vogliono aggiornare le informazioni,

Modifica Tessera andare sulla scheda "Tesseramenti" e poi cliccare su

- Nella schermata che si presenta, compilare tutti i campi delle schede "Dati Anagrafici" e "Dati Tesseramento" e poi cliccare su **conferma di periodo alla pagina; passare poi alla scheda "Upload Foto e** Certificati" per caricare la foto (deve essere un file .jpg e deve avere le dimensioni di 125x165 pixels o multipli) ed il certificato medico (deve essere un file .pdf)

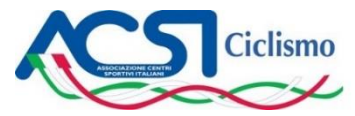

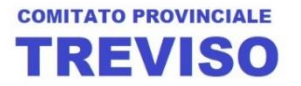

#### <span id="page-5-0"></span>**5. TESSERAMENTO**

#### <span id="page-5-1"></span>**5.1. Rinnovare il tesseramento di una persona già presente in anagrafica**

- Dopo aver effettuato l'accesso al sito [www.myacsiciclismo.it](http://www.myacsiciclismo.it/) (inserendo "Nome Utente" e "Password") assicurarsi di aver impostato correttamente l'anno nel menù "Dati Accesso"; in particolare va inserito l'anno a cui si vuole attribuire il rinnovo della tessera (ad esempio 2018)
- Cliccare su "Squadre" nel menù a sinistra e appare una schermata che riporta la Società di appartenenza; cliccare su $\mathbb{R}$
- Per visualizzare tutti tesserati dell'anno precedente, nel menù in alto selezionare l'anno precedente

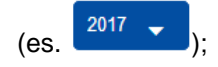

- Cliccare su **che** si trova alla destra di ciascun nominativo di cui si vuole rinnovare la tessera
- Nel menù in alto selezionare l'anno a cui si vuole attribuire il rinnovo della tessera (es.  $\frac{2018}{2018}$
- Cliccare su **Q** e poi sulla scheda "Tesseramenti" quindi cliccare su **Modifica Tessera** e, nella scheda "Dati Tesseramento" compilare il campo "Tipo Assicurazione" ed eventualmente altri campi (non obbligatori)
- Conferma Ciccare su

#### **Attenzione**

Per gli atleti che non hanno ancora autenticato la mail, quando il Presidente dell'ASD (o suo delegato) va a richiedere il tesseramento per il nuovo anno, compare il messaggio

*Clicca sul pulsante "Invia" per inviare la notifica di autenticazione email all'indirizzo: xxxx@gmail.com Se non è visibile l'email inserisci un nuovo indirizzo cliccando su 'Clicca qui se vuoi cambiare la tua email' sotto al tasto invia*

Quindi premendo sul tasto INVIA viene inviata una mail all'atleta che deve autenticarla cliccando sul link contenuto nella mail.

Una volta che l'atleta ha autenticato la mail, il Presidente dell'ASD (o suo delegato), torna nella lista tesserati dell'anno precedente ed ha la possibilità di richiedere la nuova tessera che sarà poi validata dal Comitato Provinciale.

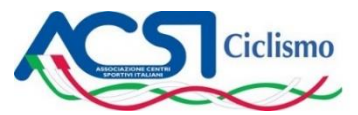

# **COMITATO PROVINCIALE** REVISO

#### <span id="page-6-0"></span>**5.2. Tesseramento di una persona non presente in anagrafica**

- Dopo aver effettuato l'accesso al sito [www.myacsiciclismo.it](http://www.myacsiciclismo.it/) (inserendo "Nome Utente" e "Password") cliccare su "Tesseramenti" nel menù a sinistra e poi, nella schermata successiva, cliccare su "Nuovo Tesserato"
- Nella schermata che si presenta, compilare tutti i campi delle schede "Dati Anagrafici" e "Dati Tesseramento" e poi cliccare su **conferma** in fondo alla pagina; passare poi alla scheda "Upload Foto" e Certificati" per caricare la foto (deve essere un file .jpg e deve avere le dimensioni di 125x165 pixels o multipli) ed il certificato medico (deve essere un file .pdf)

#### <span id="page-6-1"></span>**5.3. Caricamento certificato medico**

- Dopo aver effettuato l'accesso al sito [www.myacsiciclismo.it](http://www.myacsiciclismo.it/) (inserendo "Nome Utente" e "Password") cliccare su "Squadre" nel menù a sinistra e poi, nella schermata successiva, cliccare su  $\mathbf R$
- Cliccare su **Q** e poi sulla scheda "Tesseramenti" quindi cliccare su **Modifica Tessera** e, nella scheda "Upload Certificato Medico" inserire la data di scadenza del certificato (es: 12/07/2018); ciccare su Conferma data di scadenza

e poi caricare in memoria il documento

#### **Attenzione**

La data di scadenza non sarà modificabile fino al giorno della scadenza del certificato. Nel caso abbiate scritto una data errata, eliminare il documento e rifare l'operazione dall'inizio.

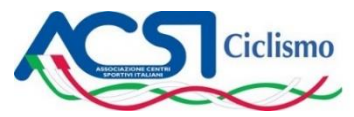

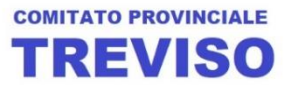

## <span id="page-7-0"></span>**6. VALIDAZIONE DELLE TESSERE**

Dopo aver richiesto il tesseramento per il nuovo anno è necessario richiedere l'ufficializzazione al Comitato Provinciale. A tale scopo:

- Sempre sul sito [www.myacsiciclismo.it](http://www.myacsiciclismo.it/) andare sul menù "Squadre" e cliccare sull'icona **delle a** fianco della Società; si apre una nuova schermate e nel menù in alto ciccare sulla voce "Stampe documenti" e poi ciccare su "Stampa elenco tesserati dell'anno selezionato"
- Effettuare il bonifico a favore di ACSI Ciclismo Treviso IBAN **IT02F0306962284100000000703**
- Inviare una mail a [info@acsi-treviso.it](mailto:info@acsi-treviso.it) con la ricevuta del bonifico e la "Stampa elenco tesserati dell'anno selezionato"; in alternativa alla stampa suddetta è possibile inviare l'elenco dei tesserati da pubblicare completi di nome, cognome, tipo di assicurazione (base o extra) e tipo di tessera (cicloturista o cicloamatore)
- Quando il Comitato Provinciale avrà validato le tessere richieste verrà inviata conferma via mail a chi ne aveva fatto la richiesta

# <span id="page-7-1"></span>**7. CONTATTI**

Per qualsiasi chiarimento inviare mail a [info@acsi-treviso.it](mailto:info@acsi-treviso.it)